## **Creating a Roku Account**

1. Visit<https://my.roku.com/signup/nocc>and fill out the "Create your Roku account" form. Ensure a valid email is used, as you will be asked to click a verification link in a later stage. Click "continue" once complete.

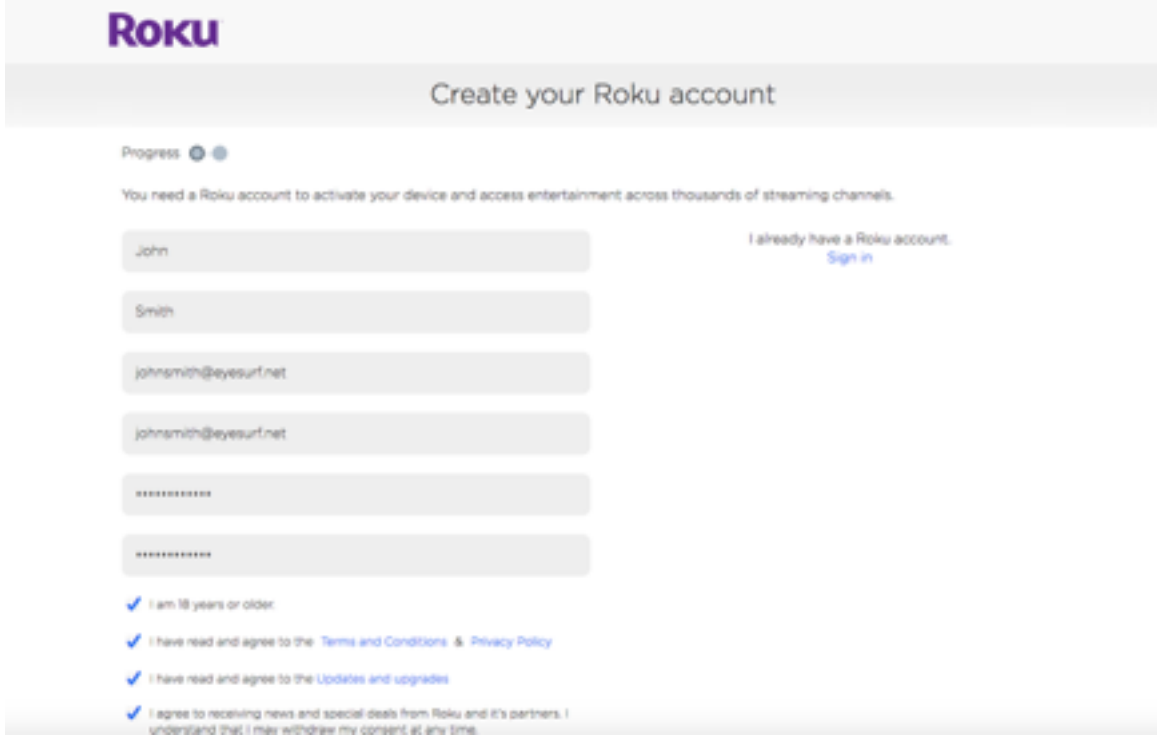

2. Select your PIN preference. A PIN will act like a password for your Roku account if you want to make purchases on your Roku. Since you are not inputting a credit card, you can choose "a PIN is not required". Click "continue" once complete.

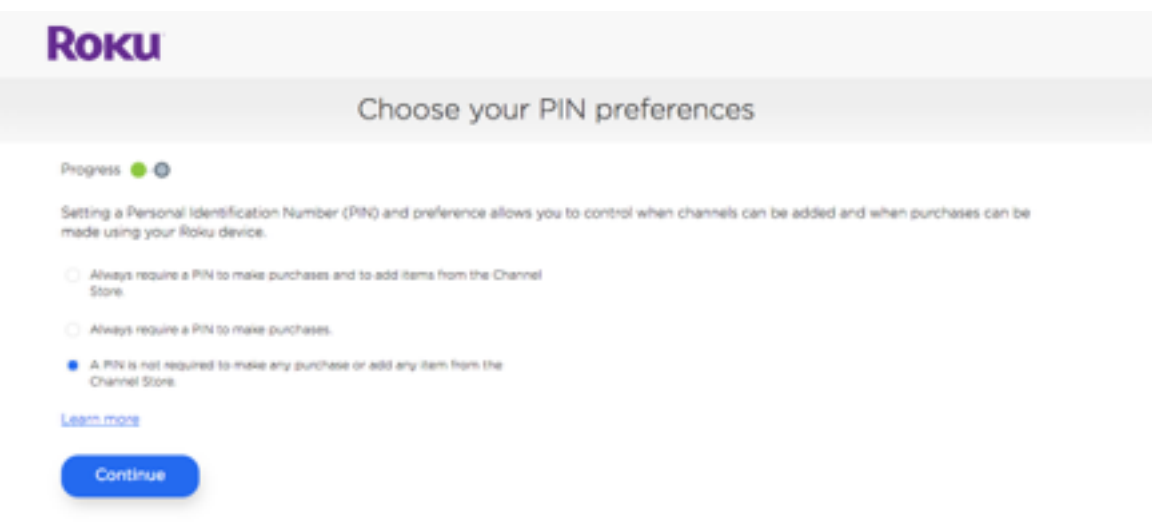

3. Agree to the terms and click continue

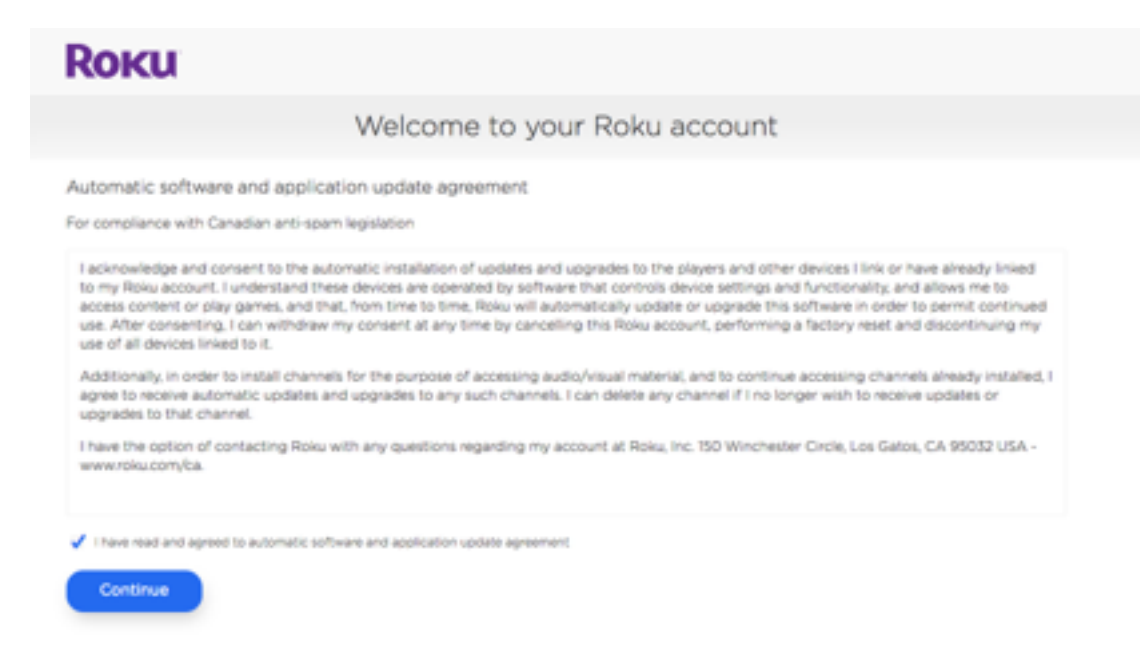

4. Your Roku account is now created and you will arrive at the following page. Don't close this page, as you will need to come back to it again in the upcoming steps.

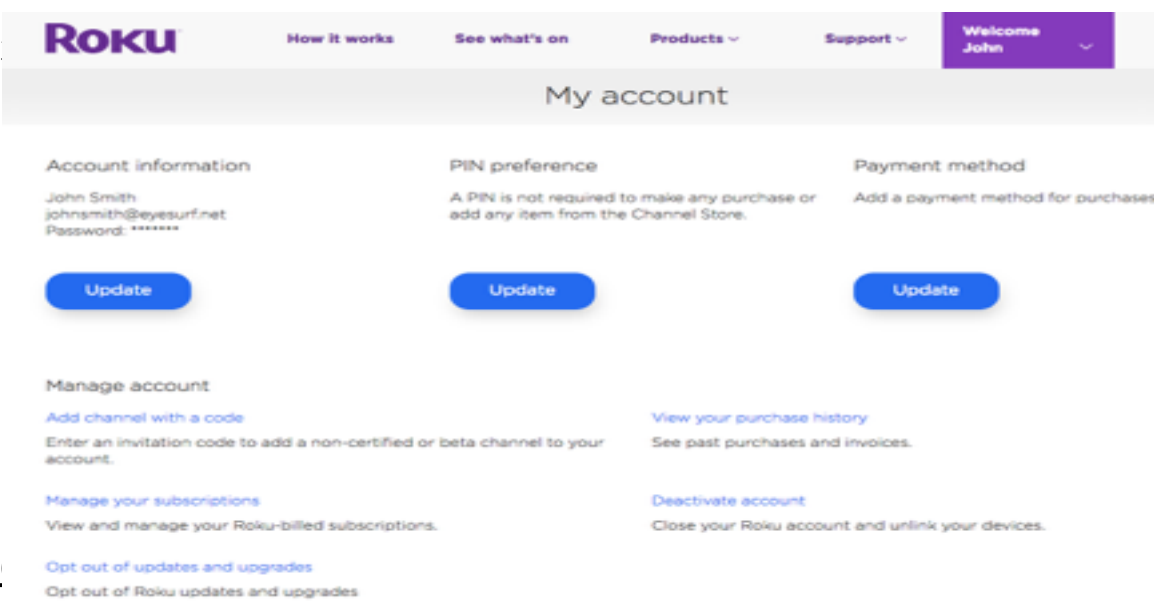

1. Plug the Roku AC power supply into a power outlet

2. Connect an HDMI cable from the Roku to your TV (note that the HDMI cord is NOT included with the Roku box)

3. Switch your TV input to the HDMI port that you plugged your Roku into and you will see a screen that asks you to select your language. Select your preferred language.

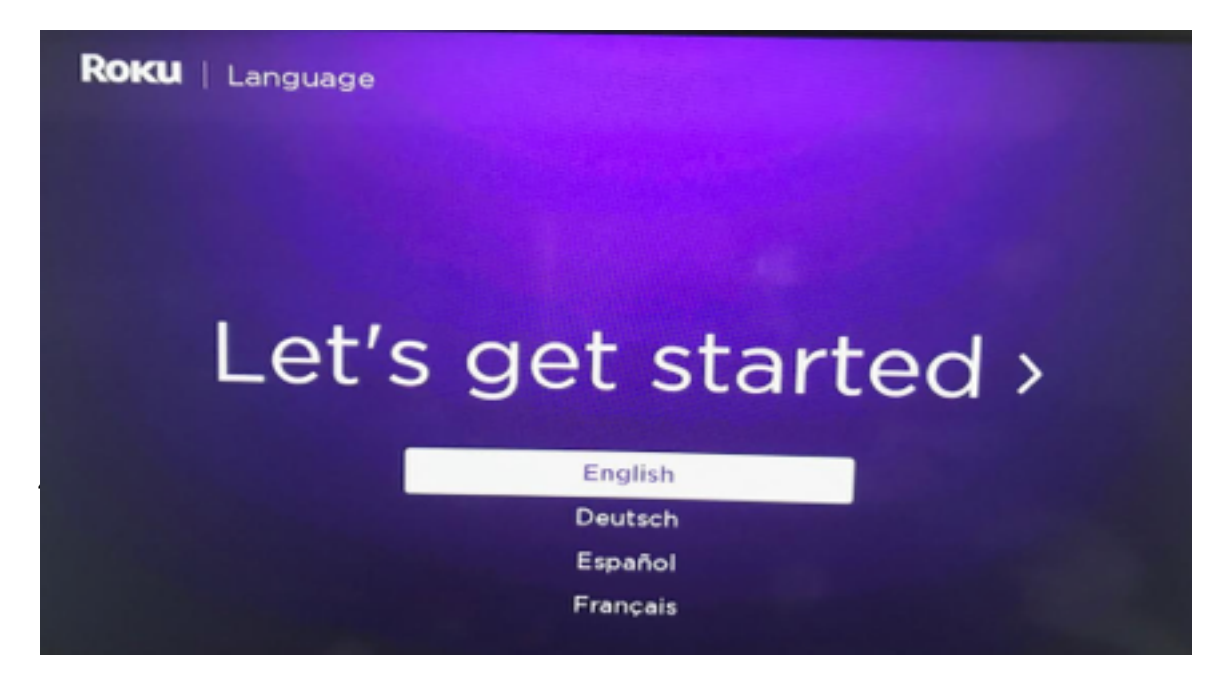

4. You will now be asked to connect to WIFI. Make sure you are connecting to your Eyesurf provided wireless network. This information can be found on your modem.

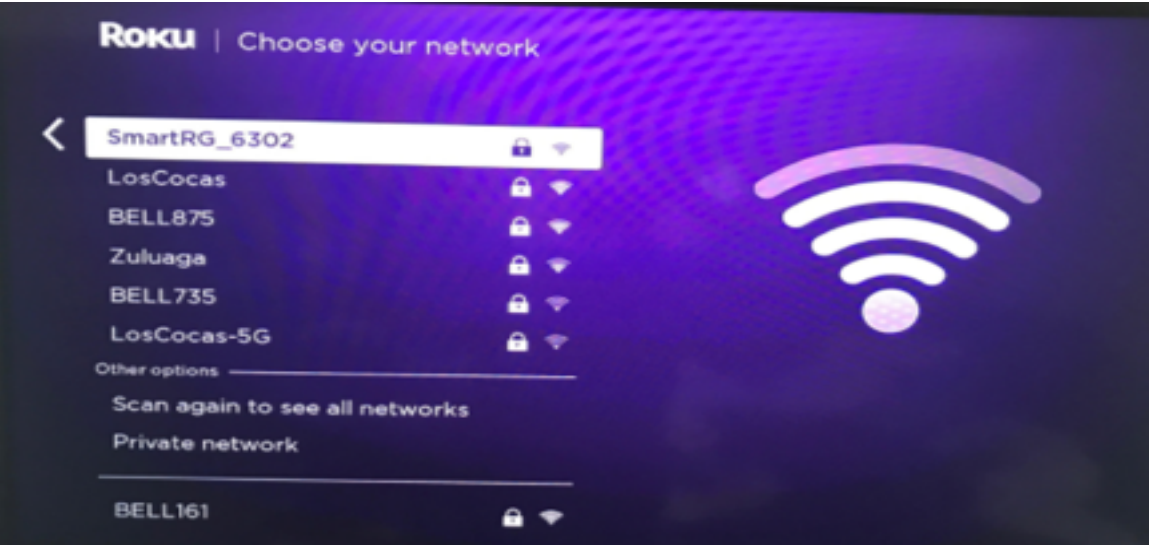

5. If you receive a message stating "Network Connection Failed", click "Check Network" and then connect to your network again. If not, move to the next step.

6. You will now be asked to update the software to the newest version. Click "OK" to update the software to the newest version:

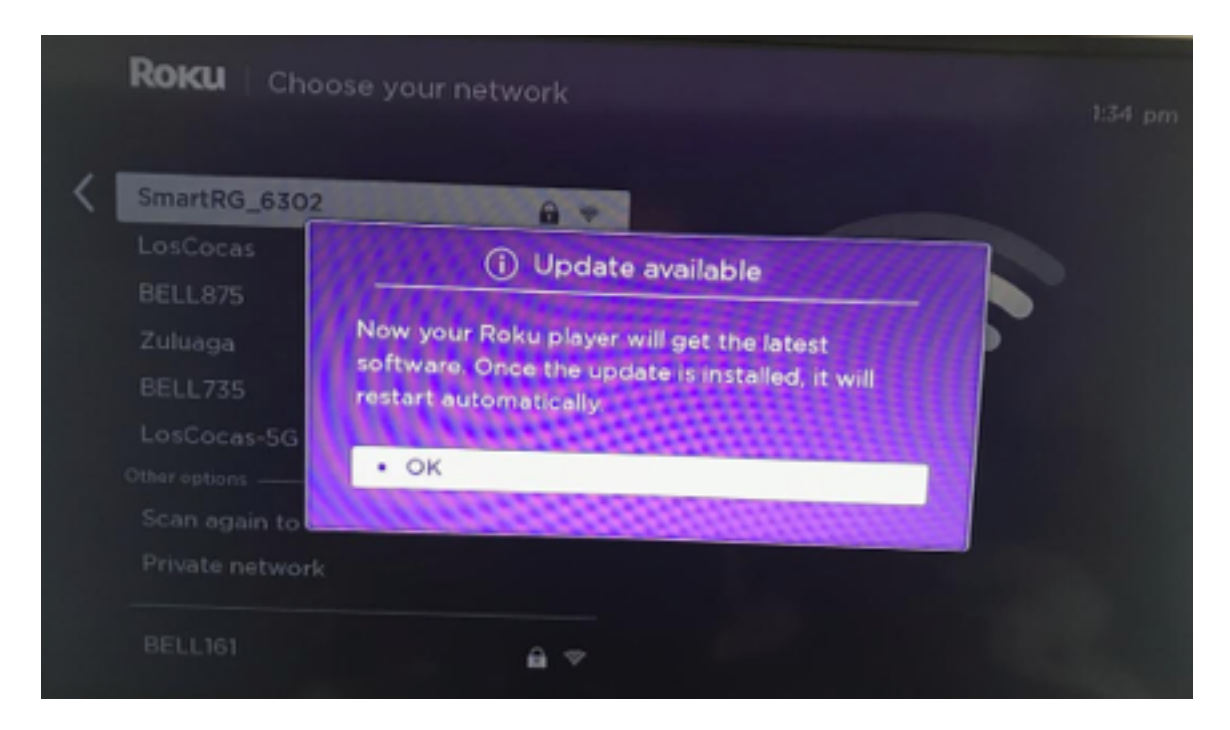

7. Once the software has updated, you will be asked to select your screen type. Click "Auto detect display type". See below:

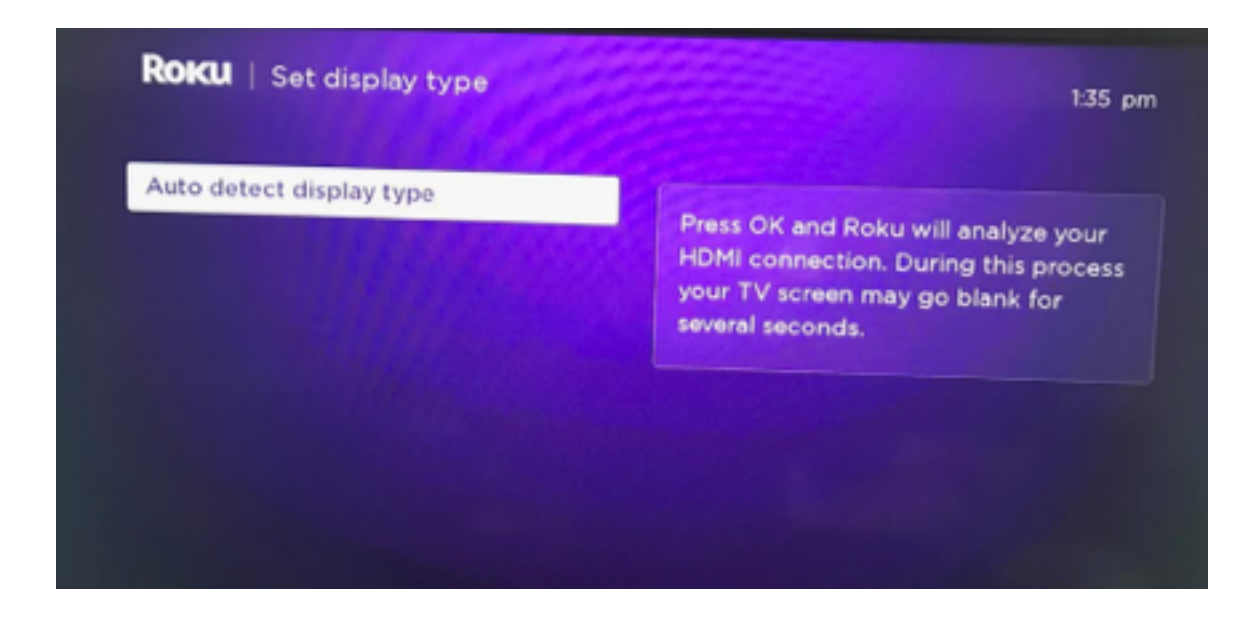

8. The next screen will ask you to select the resolution of the screen. Click "OK, go to automatic". See below:

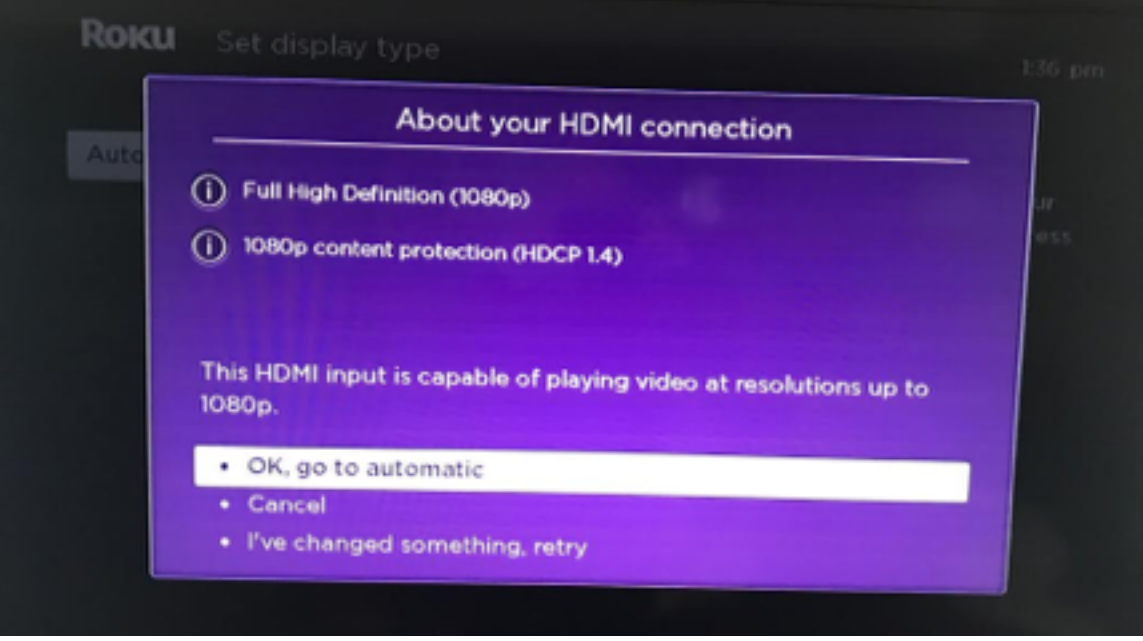

9. You will now be asked to confirm that the screen looks OK. Click "Yes Screen Looks Good". Note that you have 15 seconds to confirm, so complete this task before the timer runs out.

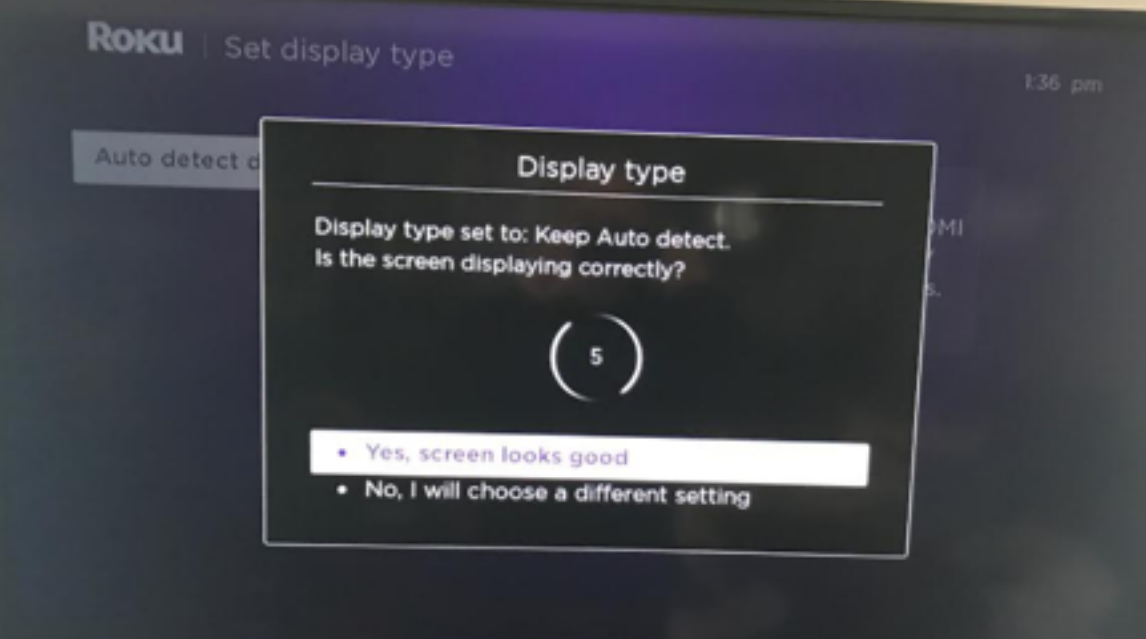

10. Next, you will see the following:

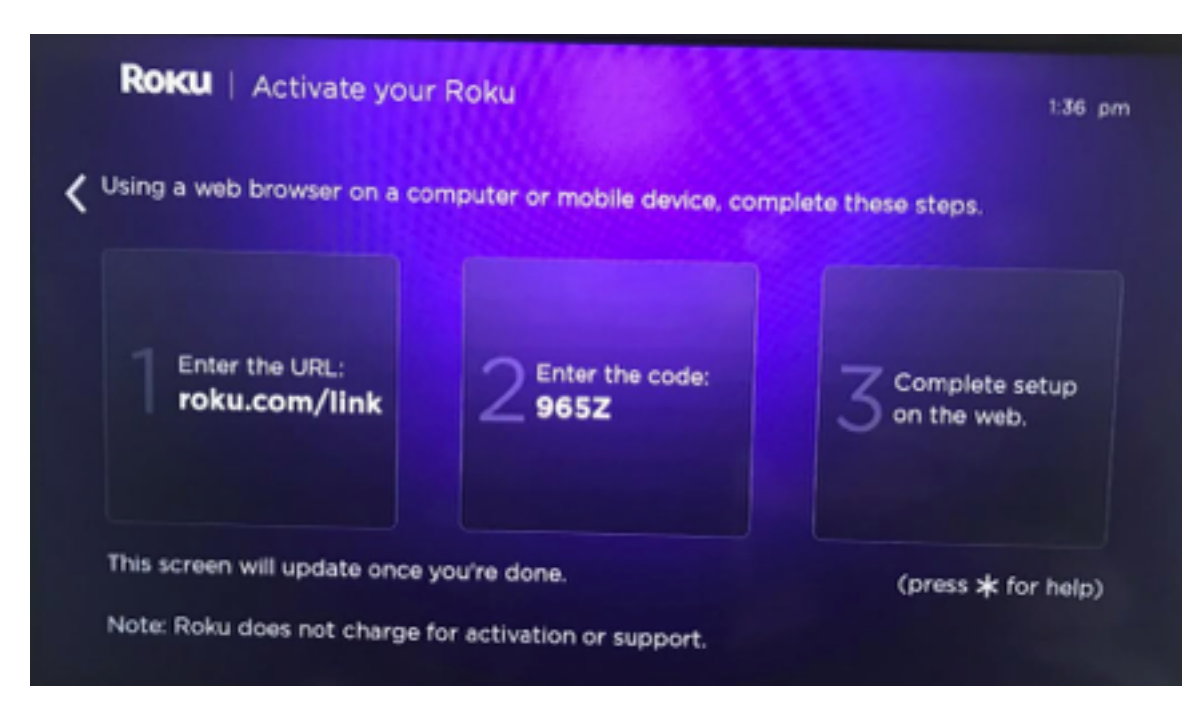

11. Go to <https://my.roku.com/link> on your PC or phone and ensure you are logged into your account. You will see the screen below. Enter the link code from the screen above on your TV and click "Submit"

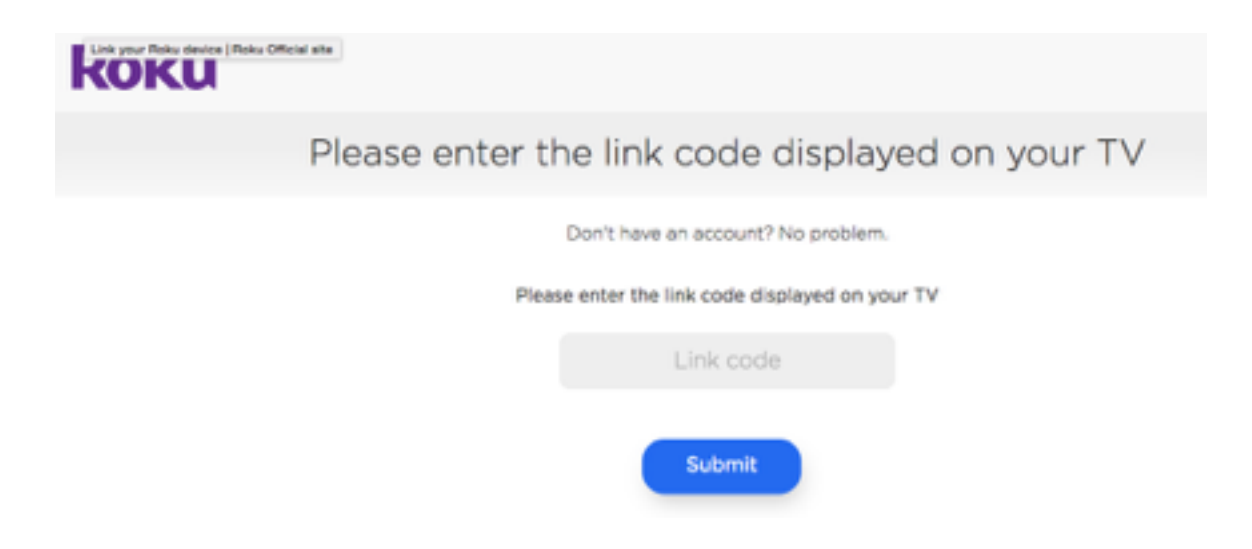

12. Choose a name for the device (E.g. living room, bedroom, etc.), ensure that "I have read and agree to the Terms & conditions" is checked, and click "Continue"

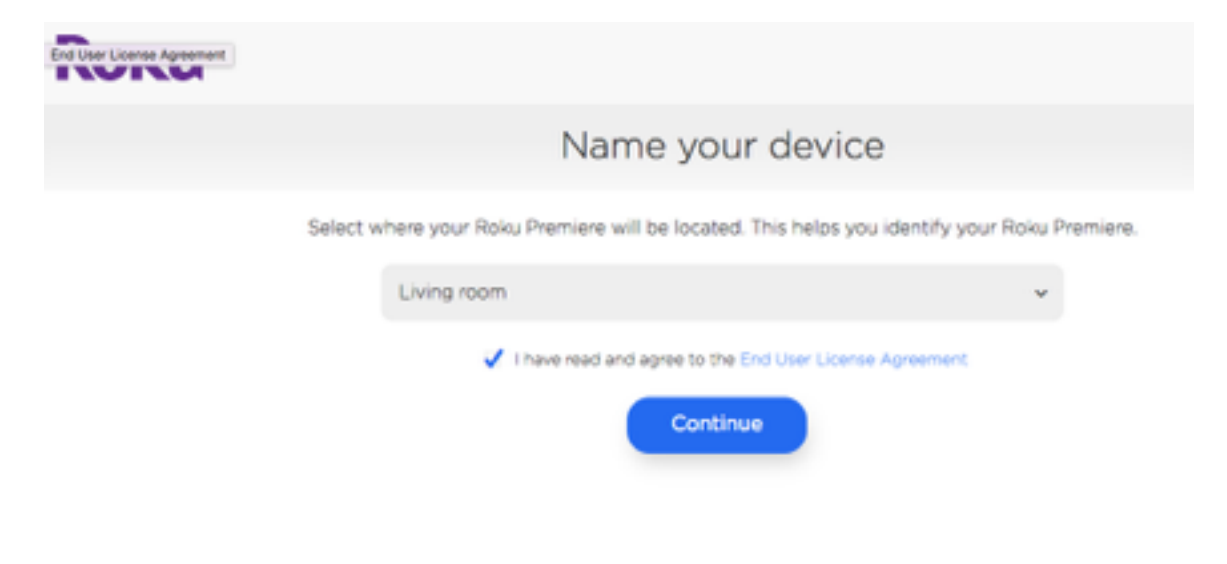

13. Select the default apps you would like loaded onto your Roku and click. This step is not important for setting up your Eyesurf TV; however, you will need to choose at least one app to add. Once complete, click "Continue"

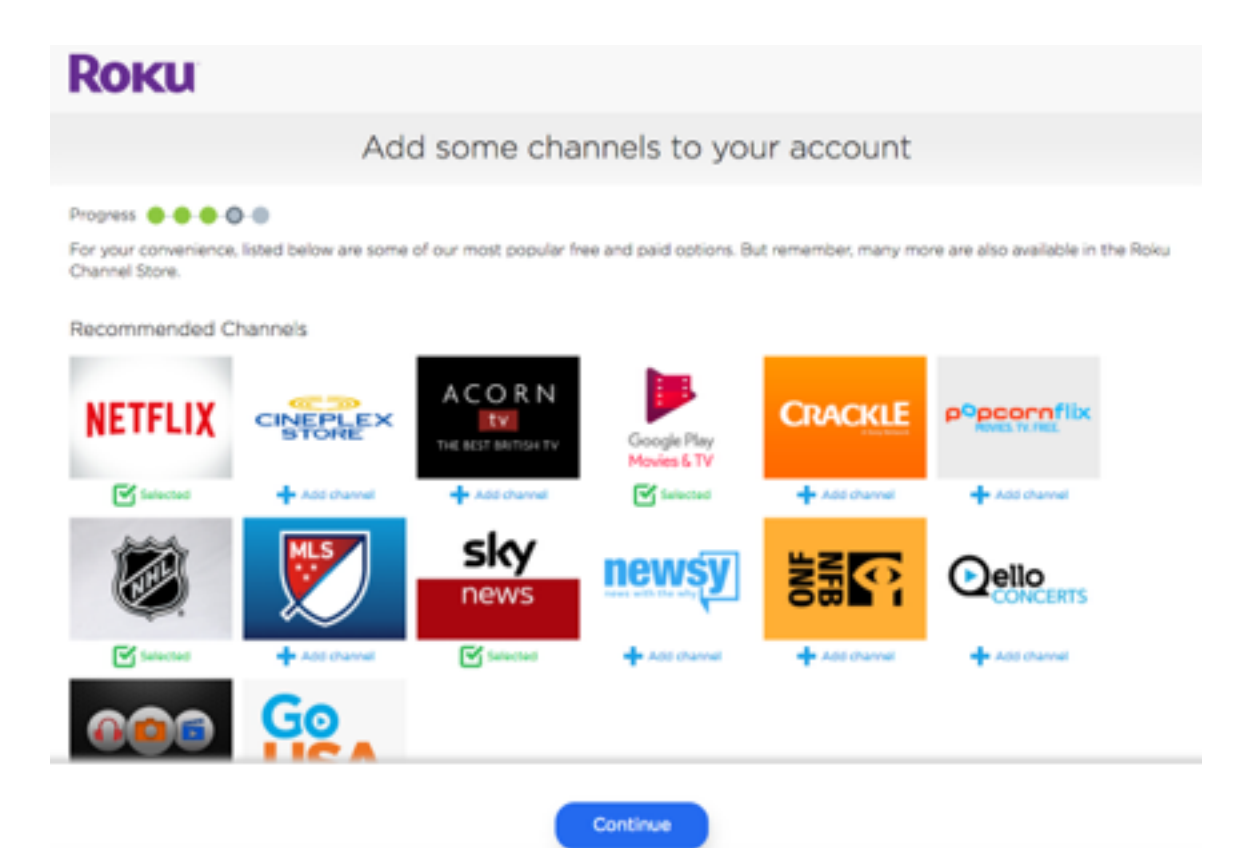

14. Agree to the important notice. After clicking "I agree", your Roku will now update

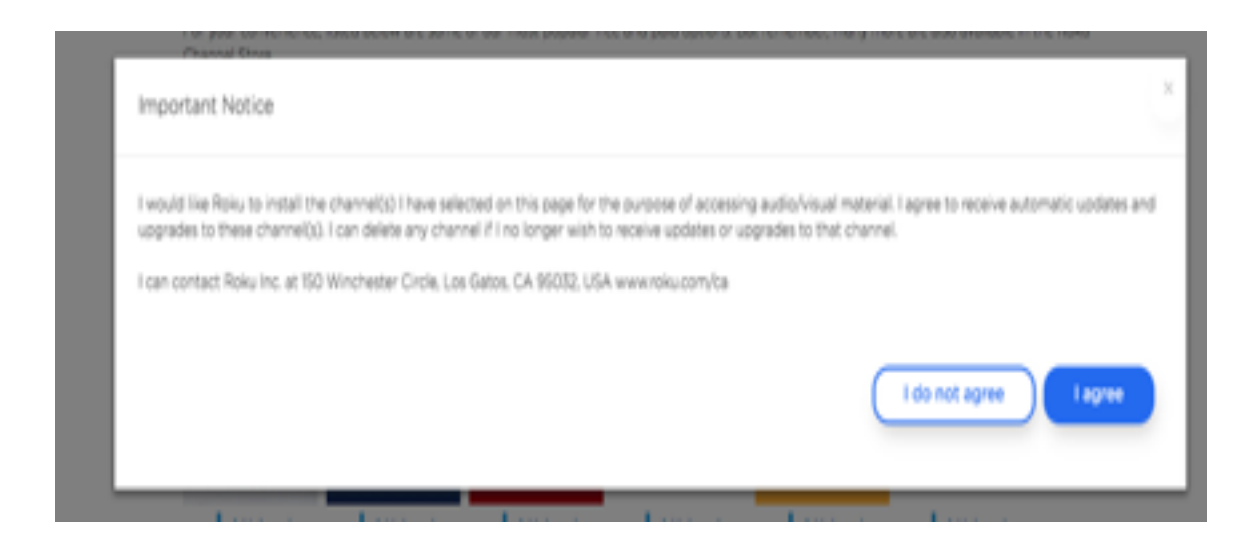

15. If you are not already here, navigate to: <https://my.roku.com/account> on your PC or cell phone and sign-in with the account you created initially. You may already be signed in. Under "Manage account" click "Add channel with a code"

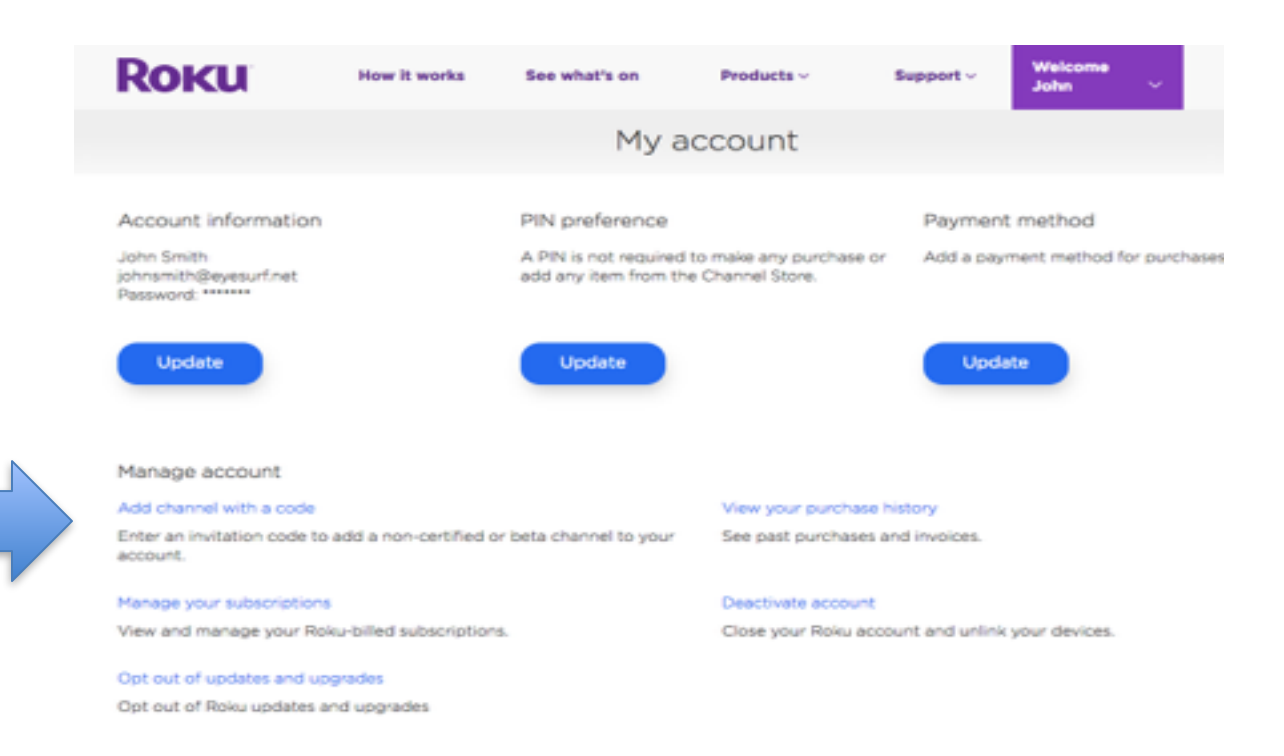

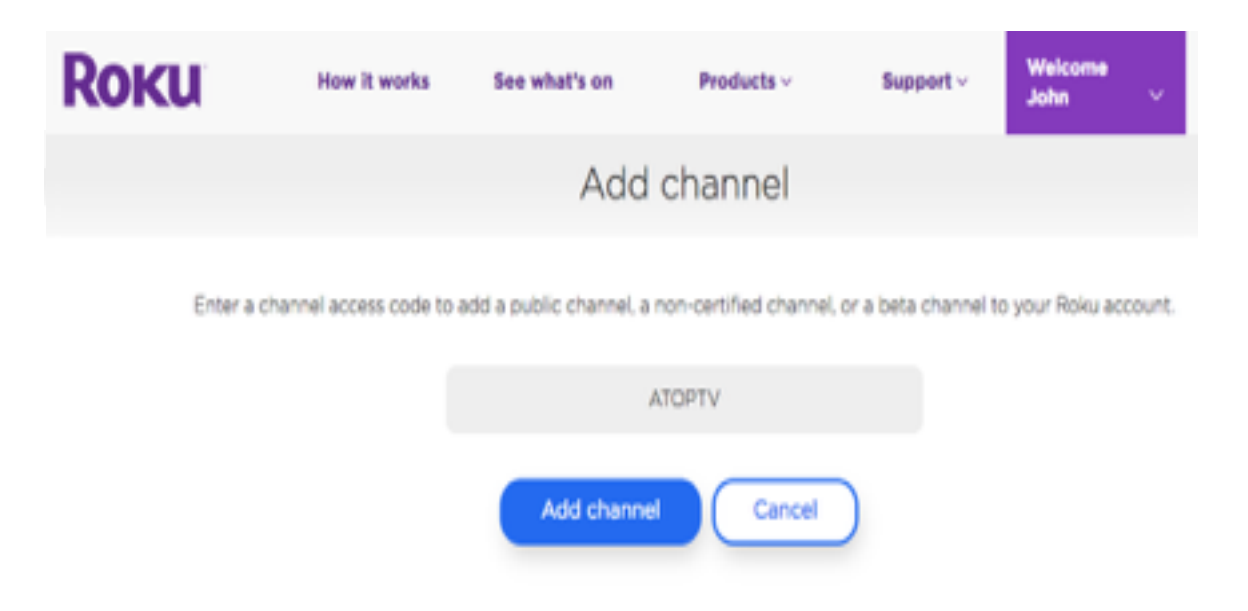

16. Insert "ATOPTV" in all capital letters and click "Add channel". See below:

17. You will receive a warning stating this is not a certified app. Click "OK"

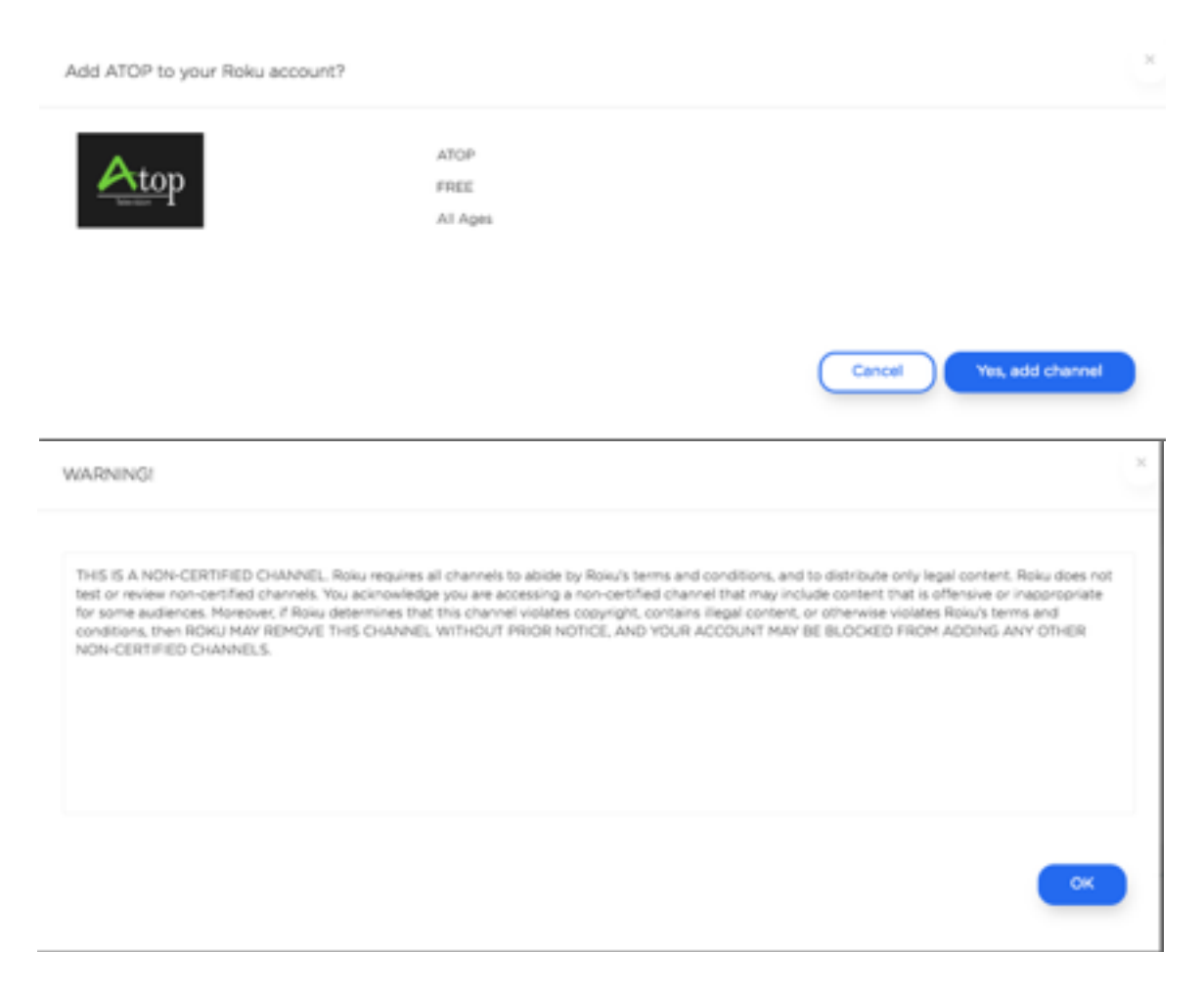

18. You will now be asked if you want to add the ATOP app, Click "Yes, add channel". See below:

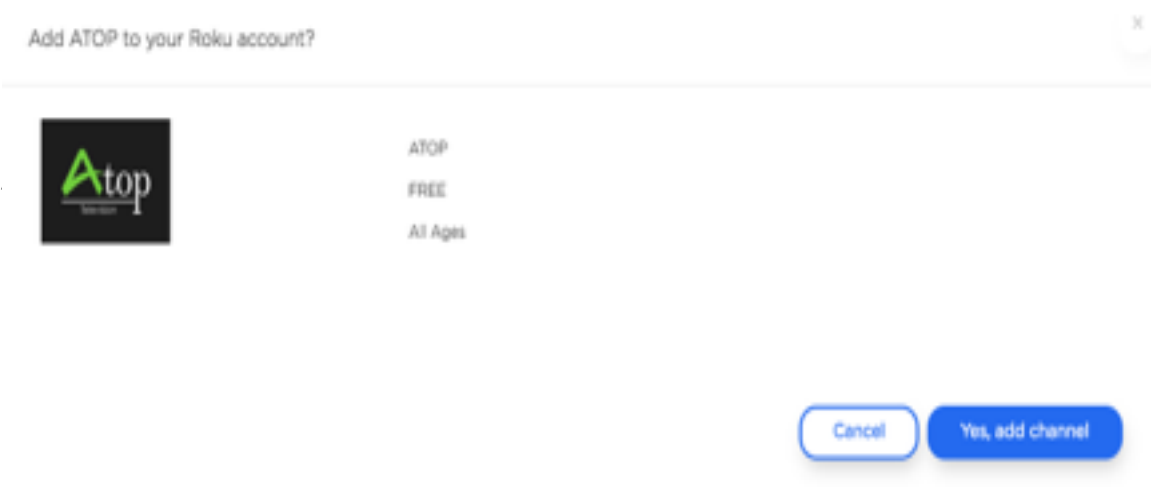

## 19. Agree to the terms. Click "I agree"

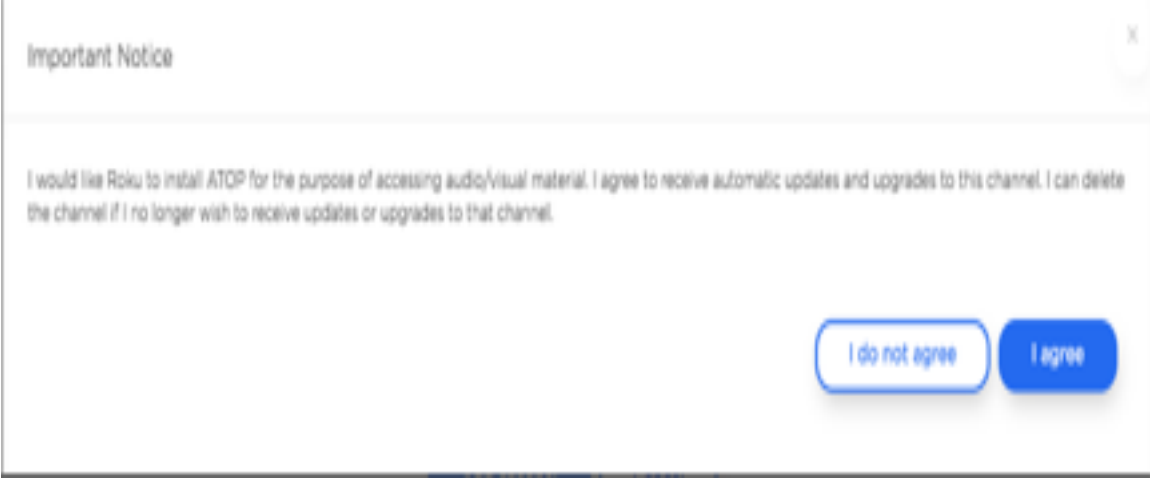

20. The ATOP app will now download onto your Roku box. Allow up to 10 minutes for the app to appear on your home screen. If the app does not appear within 10 minutes, reboot the Roku box. The ATOP app should appear on the home screen. Click the ATOP app to open it. See below:

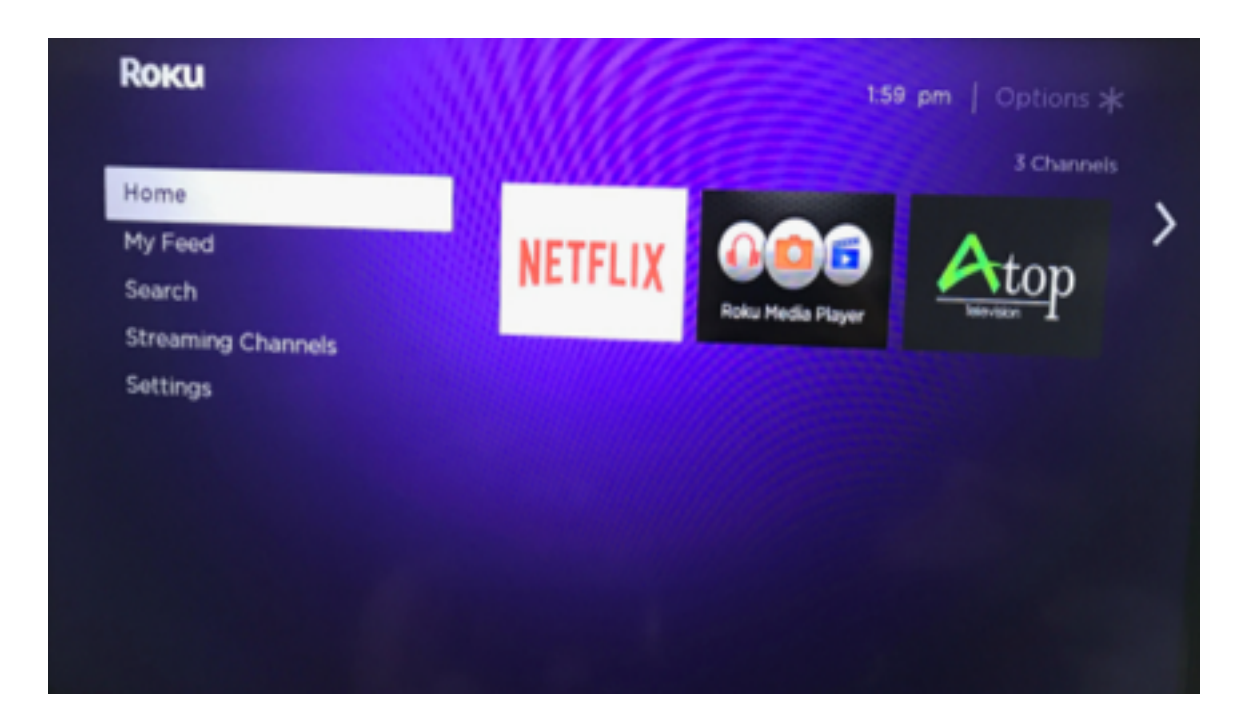

21. Input your email address and password that was provided to you from Eyesurf.

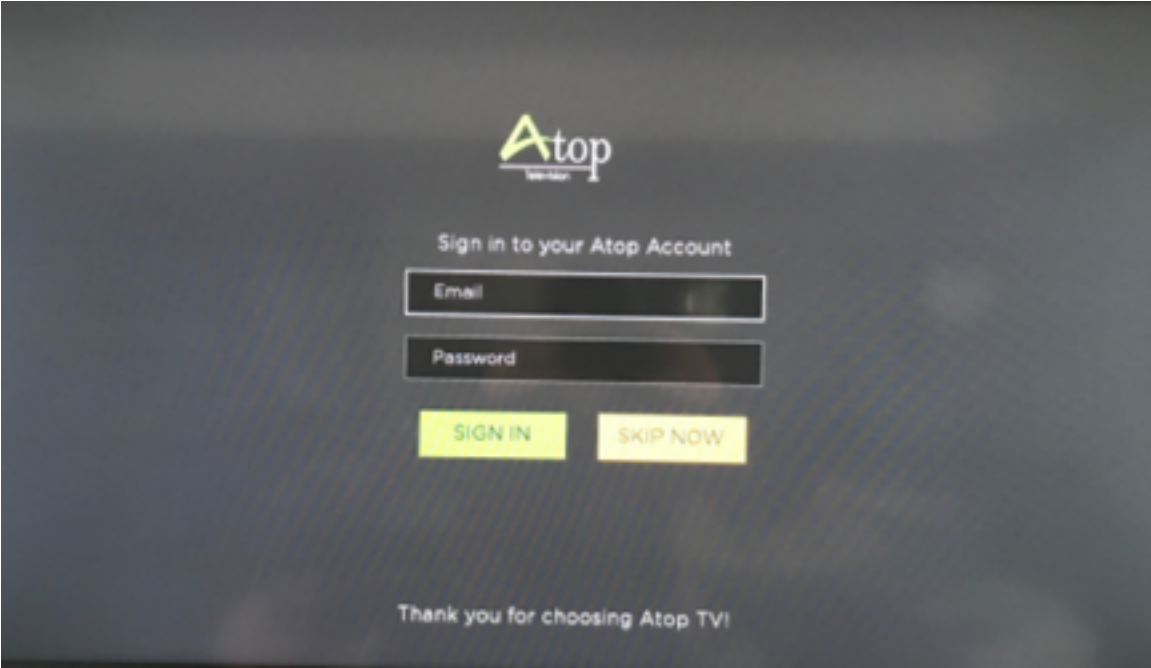

22. You are now logged in and able to view the channels you subscribed to.

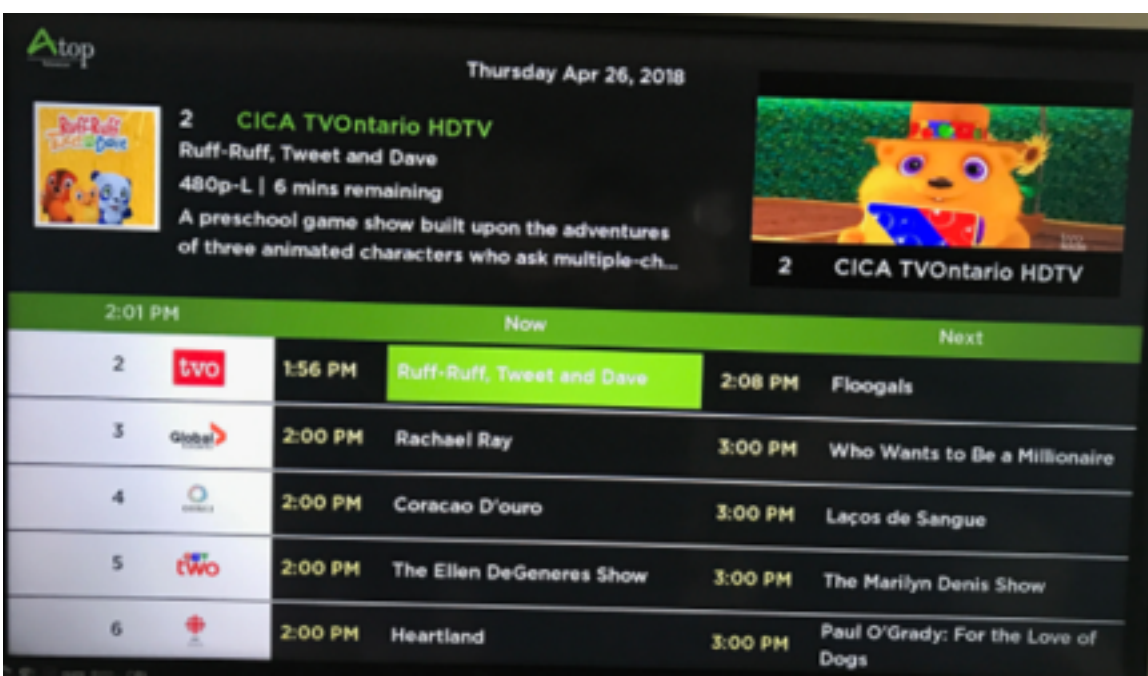

23. See below for instructions on using the remote control

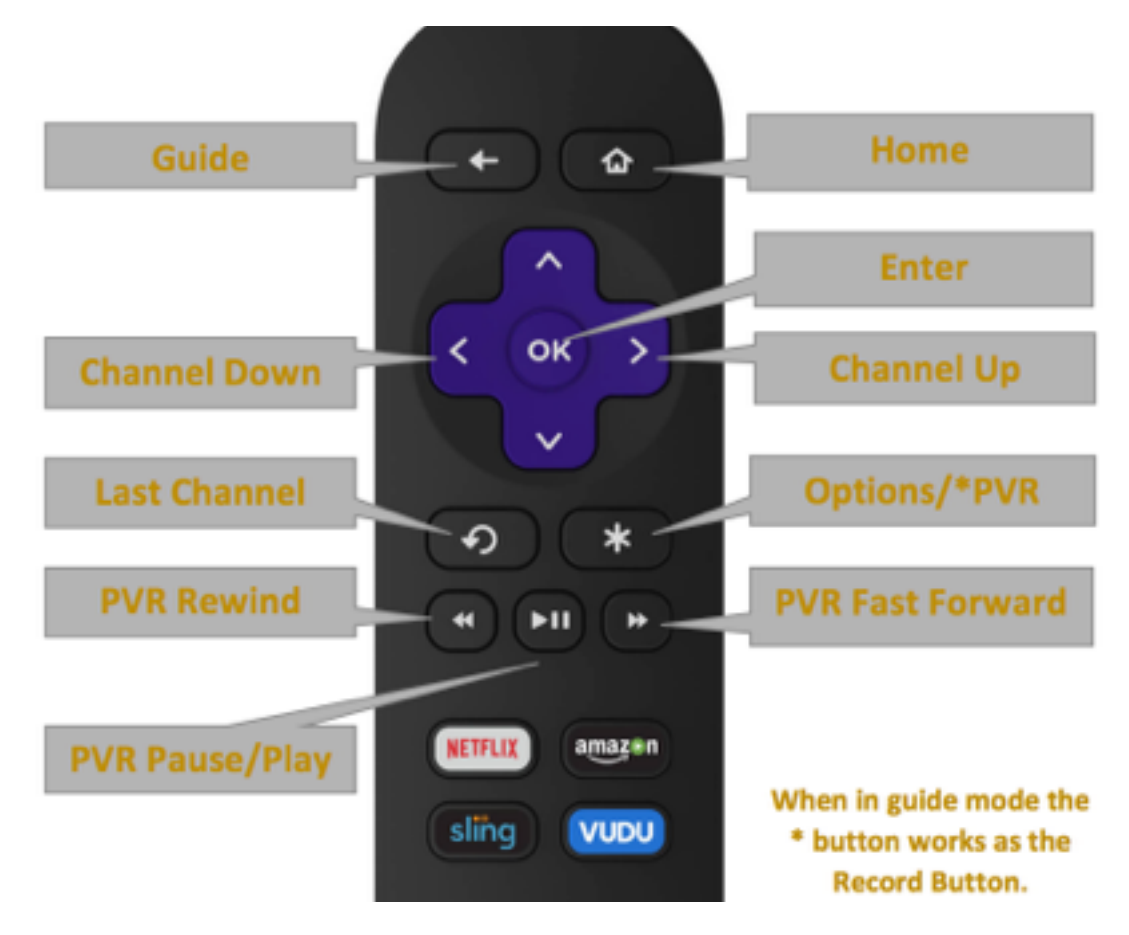